# **PONTIFÍCIA UNIVERSIDADE CATÓLICA DE GOIÁS ESCOLA DE CIÊNCIAS EXATAS E DA COMPUTAÇÃO CURSO DE LICENCIATURA EM MATEMÁTICA**

**MARCOS JUNIOR CANINDE NOVAIS**

**WINPLOT:**

**aplicações de funções de 1º grau**

**Goiânia**

**2021**

# **MARCOS JUNIOR CANINDE NOVAIS**

## **WINPLOT:**

# **aplicações de funções de 1º grau**

Trabalho de Conclusão de Curso apresentado como requisito parcial para obtenção do título de Licenciado em Matemática, pelo Curso de Matemática da Pontifícia Universidade Católica de Goiás.

Orientador: Prof. Dr Adelino C. Pimenta.

**Goiânia 2021**

# **MARCOS JUNIOR CANINDE NOVAIS**

## **WINPLOT:**

# **aplicações de funções de 1º grau**

Trabalho de Conclusão de Curso apresentado como requisito parcial para obtenção do título de Licenciado em Matemática, pelo Curso de Matemática da Pontifícia Universidade Católica de Goiás.

Aprovado em:\_\_\_/\_\_\_/\_\_\_\_\_

# **BANCA EXAMINADORA**

Prof. Dr. Adelino C. Pimenta PUC-Goiás

\_\_\_\_\_\_\_\_\_\_\_\_\_\_\_\_\_\_\_\_\_\_\_\_\_\_\_\_\_\_\_\_\_\_\_\_\_\_\_\_\_\_

Prof. Dra. Vanda Domingos Vieira PUC-Goiás

\_\_\_\_\_\_\_\_\_\_\_\_\_\_\_\_\_\_\_\_\_\_\_\_\_\_\_\_\_\_\_\_\_\_\_\_\_\_\_\_\_\_

Prof. Msc. Dagmar Junqueira G. Silva IFG/PUC-Goiás

\_\_\_\_\_\_\_\_\_\_\_\_\_\_\_\_\_\_\_\_\_\_\_\_\_\_\_\_\_\_\_\_\_\_\_\_\_\_\_\_\_\_

#### **RESUMO**

Neste trabalho o objetivo é fazer uma introdução a funções de 1° Grau simples para uma abordagem que desperte o interesse acerca do assunto utilizando como catalisador o Winplot. Sendo funções um tema trabalhado por tanto tempo na vida escolar, ainda, sempre que vemos, aparecem indagações que acabamos esquecendo no decorrer da caminhada acadêmica, principalmente em suas definições que estão implícitas em nosso cotidiano e em todas as matérias das ciências exatas, desde uma função simples até uma função mais trabalhada. Com um entendimento prévio do que é uma função do 1º grau e suas várias especificações podemos sistematizar e formar a função numericamente de problemas reais do nosso cotidiano, usando, assim, um software, e para mostrar essas funções e seus gráficos gerados é necessário saber como é uma função. Usando o software Winplot é possível entender como são as funções de 1° grau e ver os gráficos gerados dessas funções, com o intuito de gerar novamente o interesse de utilizar o Winplot como uma ferramenta de ensino de aprendizagem em sala de aula e sucintamente viabilizar o seu uso. Tendo, assim, um conhecimento sucinto acerca do assunto, iremos responder exercícios com a ajuda do Winplot e buscar facilitar seu uso para todos que venham usá-lo, não somente esporadicamente, mas frequentemente.

**Palavras-chave**: Funções de 1° grau. Aplicações. Winplot.

#### **ABSTRACT**

In this work, the objective is to introduce simple 1st-degree functions for an approach that awakens interest in the subject using Winplot as a catalyst. As functions have been a theme worked on for so long in school life, yet, whenever we see them, questions arise that we end up forgetting throughout the academic journey, especially in their definitions that are implicit in our daily lives and all subjects of the exact sciences, from a simple function to a more elaborate function. With a prior understanding of what a 1st-degree function is and its various specifications, we can systematize and form the function numerically of real problems in our daily lives, thus using software, and to show these functions and their generated graphs it is necessary to know how it's a function. Using the Winplot software, it is possible to understand how the 1st-degree functions are and see the graphs generated from these functions, to generate again the interest in using Winplot as a teaching and learning tool in the classroom and succinctly enable its use. Thus, having a succinct knowledge about the subject, we will answer exercises with the help of Winplot and try to make its use easier for everyone who comes to use it, not only sporadically, but frequently.

**Keywords**: 1st-degree functions. Applications. Winplot.

# **SUMARIO**

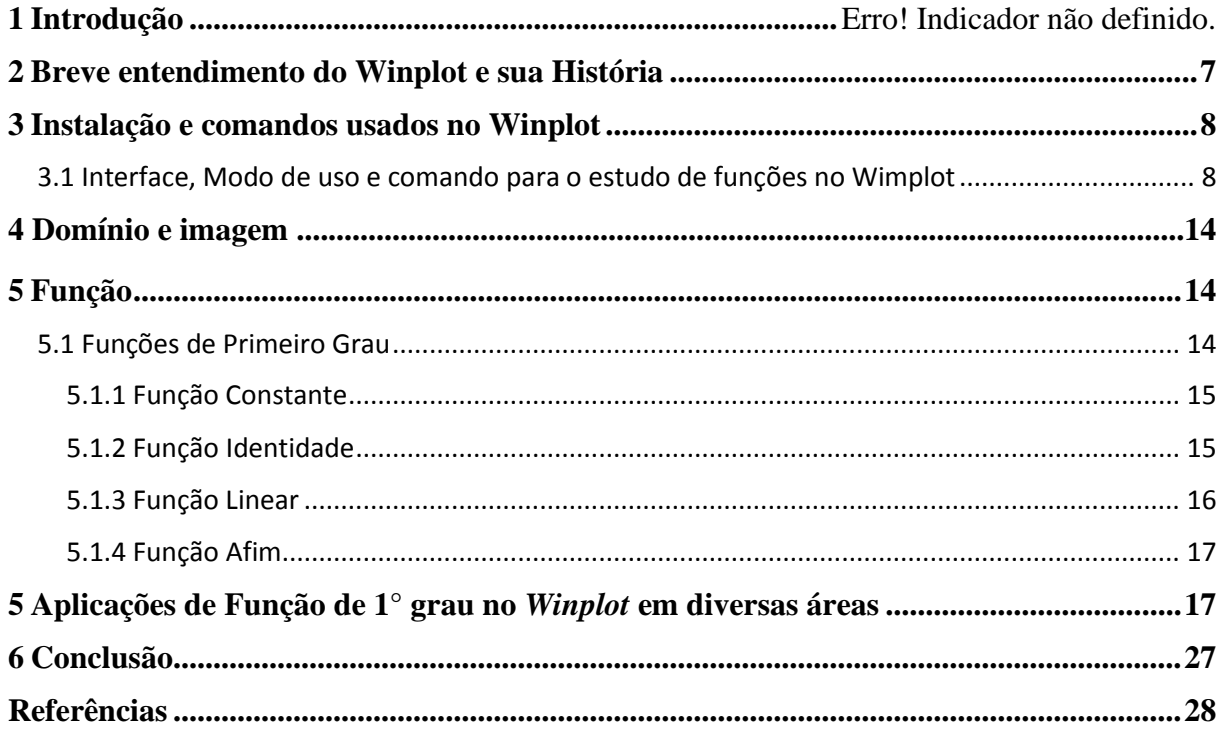

# **INTRODUÇÃO**

Apresenta-se, neste trabalho, o entendimento sucinto de função de primeiro grau direcionada para o ensino fundamental, com intuito de mostrar mais uma ferramenta de estudo de função, sendo ela o Winplot, uma ferramenta não muito usada, mas que, ainda assim, agrega em muito nos estudos. Mesmo no mercado tendo dezenas de outras ferramentas para esse mesmo estudo, o tema funções nunca será totalmente esgotado.

Esta pesquisa foi direcionada ao uso do Winplot para as funções de primeiro grau, sabendo que ele tem, também, dezenas de outras funcionalidades que podem ser exploradas em estudos subsequentes. Pondo em foco, assim, mais uma opção de escolha de uma ferramenta para estudo de funções, mesmo ela não sendo muito conhecida atualmente.

Fazendo uma abordagem histórica do Winplot e um tutorial do passo a passo de como usar, com o foco em funções de 1° grau, sabe-se que é sempre bom ter um conhecimento da ferramenta que se vai utilizar para tentar facilitar a aprendizagem de funções e, quem sabe, gerar algum interesse.

Como as funções são uma base elementar da matemática, tem-se uma das particularidades as funções de primeiro grau, e sendo ela um estudo direcionado aos alunos do ensino fundamental II, a partir de entendimento prévio de como são usadas as funcionalidades do Winplot. Além de saber um pouco de funções de primeiro grau, iremos aplicar e resolver exercícios.

<span id="page-6-0"></span>Tentou-se buscar um caminho para simplificar e viabilizar a utilização da ferramenta, mesmo ela sendo rústica para o ensino fundamental na aprendizagem de funções, facilitando o aprendizado de como é usado o Winplot veremos sua viabilidade em uma sala de aula no contexto atual da sociedade após 20 anos de sua criação. Buscou-se, também, mostrar maneiras de como usar o Winplot com a finalidade de tentar despertar interesse de novos usuários.

#### **1- Breve entendimento do Winplot e sua História**

Winplot é um programa de plotagem de gráficos em duas e três dimensões, com funcionalidades de fácil entendimento em todos os seus modos. Com uma grande vantagem em relação aos outros programas já existentes de plotagem de gráfico que é o seu tamanho, ocupando pouco espaço de memória e rodando em todos os computadores atuais e antigos.

Com o passar de mais de 20 anos de sua criação, ainda é um programa que não envelheceu com o tempo e agrega muito em conhecimento, tendo sido desenvolvido pelo Professor Richard Parris "Rick", da Philips Exeter Academy. No decorrer de seus anos houve atualizações corriqueiras, mas a última atualização registrada foi em meados de 2013 e isso não influenciou para que o programa perdesse sua utilidade acadêmica, mesmo sem atualizações recentes. E teve uma tradução feita para o português por iniciativa própria do Professor Adelmo Ribeiro de Jesus e com participações de outros colaboradores.

Desenvolvido para o Windows, mas também pode ser usado no Linux, desde que instale alguns programas que possam dar suporte ao programa. Sendo um conteúdo totalmente gratuito e com software livre, possibilita o acesso do público em geral e dá a liberdade para caso queira fazer as alterações que desejar.

Sendo usado esse programa principalmente para que possa ser utilizado independente da máquina que o usuário tenha, e como é um programa gratuito, logo é de fácil acesso e uso até para todos os alunos que não têm possibilidade de comprar muitos dos outros aplicativos que existem no mercado. Usa-se esse programa para facilitar o entendimento de todos que vão iniciar o estudo de funções, e até para aqueles que já têm um conhecimento prévio, sirva para agregar conhecimento e conhecer mais um aplicativo que possa auxiliar em seus estudos de funções. Logo, é mais um aplicativo viável a ser apresentado para agregar mais uma possibilidade de escolha.

Sabendo da sua descontinuidade em atualizações, os sites que poderia baixar e utilizar o programa oficialmente já foram desativados. Logo, os novos usuários devem recorrer a sites não oficiais para baixá-lo, sendo que não se encontra atualmente a versão em português do Winplot, provocando a utilização na linguagem em inglês, sendo a única versão fácil de encontrar, pois mesmo que não tenha em português ainda dá para utilizar com um conhecimento raso de inglês, buscando simples traduções de palavras.

#### <span id="page-8-0"></span>**2- Instalação e comandos usados no Winplot**

Sabendo um pouco da história do Winplot, agora vamos buscar o software e saber como baixar e utilizar várias ferramentas presente nele, com foco direcionado dessa ferramenta para a resolução de funções de 1° grau.

O link para baixar o Winplot oficial no presente momento se encontra off-line, então é preciso recorrer a sites alternativos, sendo um deles o Softonic [\(https://winplot.softonic.com.br/download\)](https://winplot.softonic.com.br/download). Nele, irá baixar um arquivo wp32z.exe. Após baixar, dê um clique. Irá abrir uma janela informando onde será extraído o Winplot pronto para uso, bastando clicar em *Unzip* (Figura 1).

Figura 1: Mostrando onde se encontra "Unzip".

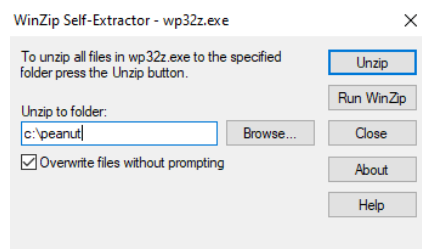

Fonte: O autor, 2021.

Após isso vai aparecer mais uma mini janela informando que o arquivo foi extraído com sucesso (Figura 2). Feito isso, você encontrara o Winplot no seu disco local (C:) na pasta *peanut*. Nesse local, o programa se encontrará pronto para uso, bastando agora somente dois cliques para ser aberto.

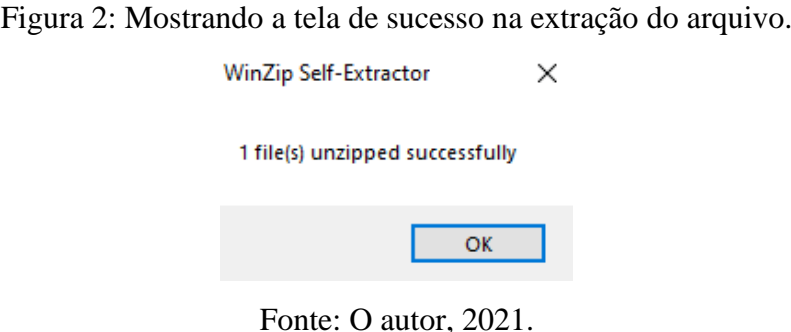

<span id="page-8-1"></span>2.1 Interface, Modo de uso e comando para o estudo de funções no Winplot

Abrindo o programa, a primeira tela que você se deparará será com a opção de *Window* e *Help* (Figura 3).

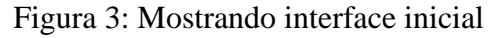

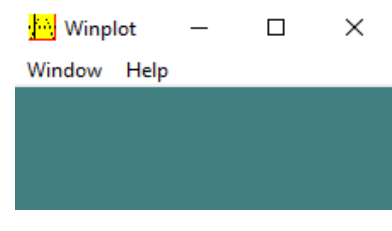

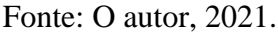

Em *Window* tem várias opções para outras funcionalidades, mas daremos foco a opção *2- dim F2* (Figura 4), que nos direcionará a uma nova janela para a plotagem de gráficos 2D, assim trabalhando com  $y = f(x)$ .

Figura 4: Opções na janela *Window*.

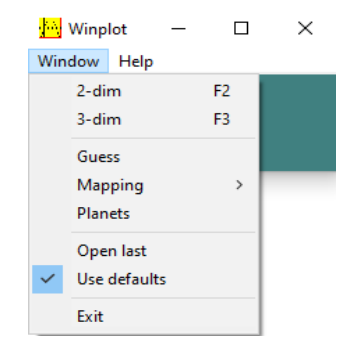

Fonte: O autor, 2021.

Temos, antes de tudo, que também conhecer a linguagem que o aplicativo usa para, então, conseguir entender o que você quer que ele plote. Segue a sintaxe no Quadro 1:

| Função  |       | $a + b$ |  | $a-b$    |         | $a$ . $b$ |               |     | $\boldsymbol{\mathcal{u}}$ |       |          |          |
|---------|-------|---------|--|----------|---------|-----------|---------------|-----|----------------------------|-------|----------|----------|
| Sintaxe |       | $a + b$ |  | $a-b$    |         | $a^*b$    |               | a/b |                            |       |          |          |
| Função  | $x^n$ | $a^x$   |  | $\log x$ | $\ln x$ |           | $\sqrt[n]{x}$ | x   |                            | sen x | $\cos x$ | $\tan x$ |

Quadro 1: Sintaxe das expressões aritméticas.

|                                                  |  |  |  |  | Sintaxe $\left  x^{\wedge}n \right  a^{\wedge}x \left  \log(x) \right  \ln(x) \left  \arctan(x) \right  \, \text{abs}(x) \left  \sin(x) \right  \, \text{cos}(x) \, \left  \tan(x) \right $ |  |  |  |  |
|--------------------------------------------------|--|--|--|--|----------------------------------------------------------------------------------------------------|--|--|--|--|
| $\frac{1}{2}$ Cuadro alaborado pelo autor $2021$ |  |  |  |  |                                                                                                    |  |  |  |  |

Fonte: Quadro elaborado pelo autor, 2021.

Tendo em vista que a biblioteca é bem mais abrangente, com centenas de formas de escrever e jeito certo para que o programa possa entender, mas vamos dar prioridade às operações e funções mais usuais que se aplicam, principalmente, nas funções de 1° grau.

Clicando nele irá abrir outra janela interativa com várias opções e, nela, iremos à *Equa* (Figura 5), onde serão encontrados tipos de função e outros modos de plotar gráficos. Nela também há uma opção de consulta à biblioteca de linguagem do programa.

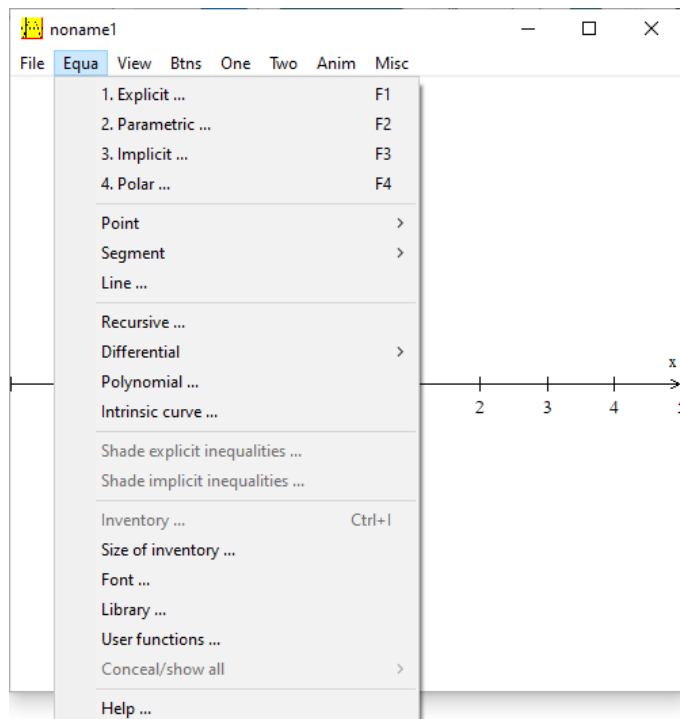

Figura 5: Janela com as opções de *Equa*.

Fonte: O autor, 2021.

Logo vemos que há 4 maneiras de inserir as equações, e iremos direcionar o estudo para a primeira opção, que se remete às equações *Explicit* e, nela, irá abrir mais uma nova janela com algumas informações que se deve preencher (Figura 6) para que o gráfico venha a ser feito e mostrado na janela anterior.

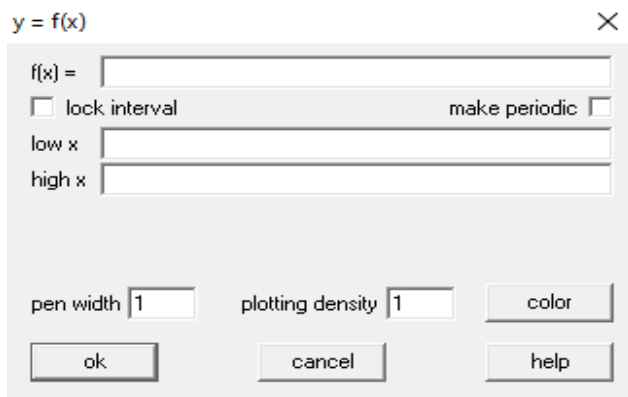

Figura 6: Janela com campos a ser prenchidos para que o gráfico seja feito.

Fonte: O autor, 2021.

Vendo que na primeira linha devemos escrever a função e podemos marcar a caixa de *lock interval* que serve para travar de onde o gráfico deve começar e finalizar para direcionar melhor a imagem que é pertinente,  $a \le x \le b$ . Iremos plotar, por exemplo,  $y = x + 1$  (Figura 7), travando no intervalo de  $-3 \le x \le 3$ .

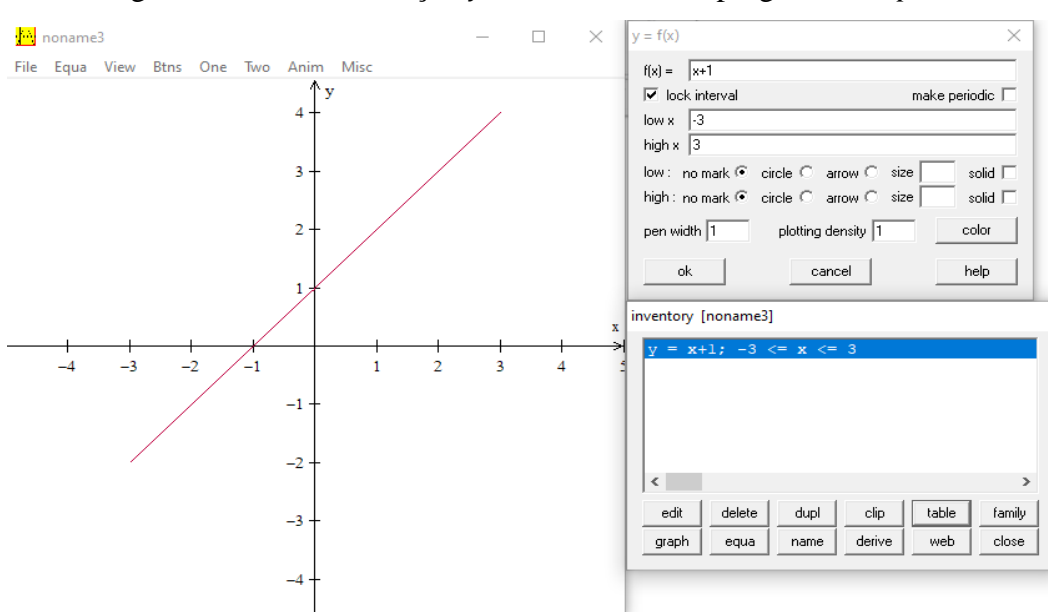

Figura 7: Gráfico da função  $y = x + 1$  feito no programa *Winplot*.

Fonte: Gráfico elaborado pelo autor, 2021.

Caso seja necessário não somente o gráfico, mas também certa quantidade de pontos dentro de um intervalo, podemos marcar a função e, em seguida, clicar em *table*, que vai abrir uma tabela com todos os pontos da função. Após termos aberto a tabela, basta clicar em *Params* (Figura 8), e posteriormente em *num steps,* sendo nessa janela que colocaremos o intervalo e a quantidade de pontos que é necessária.

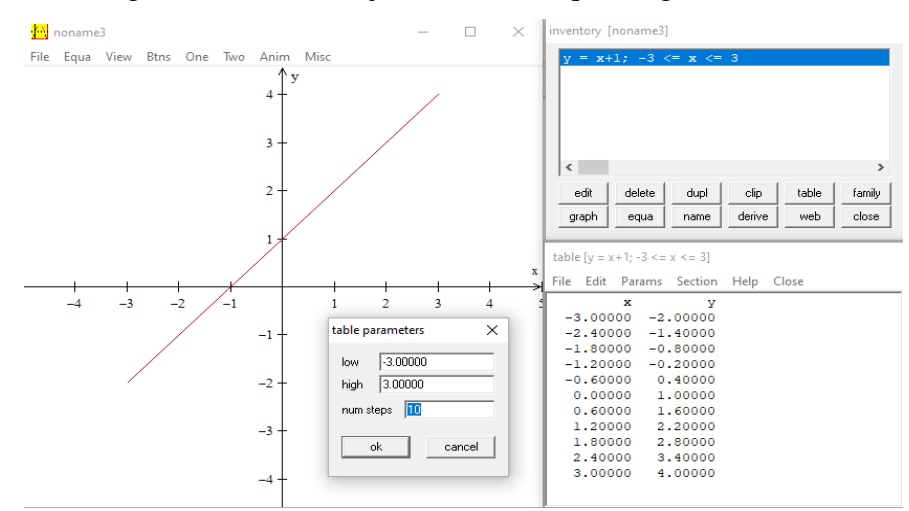

Figura 8: Mostrando janela *Params* que irá gerar a *table.*

Fonte: Gráfico elaborado pelo autor, 2021.

Caso seja mais conveniente demarcar pontos específicos e tracejar os seguimentos de reta dos eixos até o ponto, basta ir à *Equa* novamente, na opção de *Point* (Figura 9), depois em *(x, y)*, que vai abrir uma janela onde você pode colocar o ponto específico e ele será demarcado no gráfico. Em *Equa* há também *Segment*, depois  $(x, y)$ , que vai ter uma nova interface que você deve preencher com os seguimentos de reta e marca a opção *dotted*, que será feito uma linha tracejada.

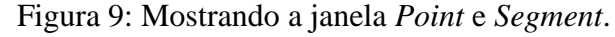

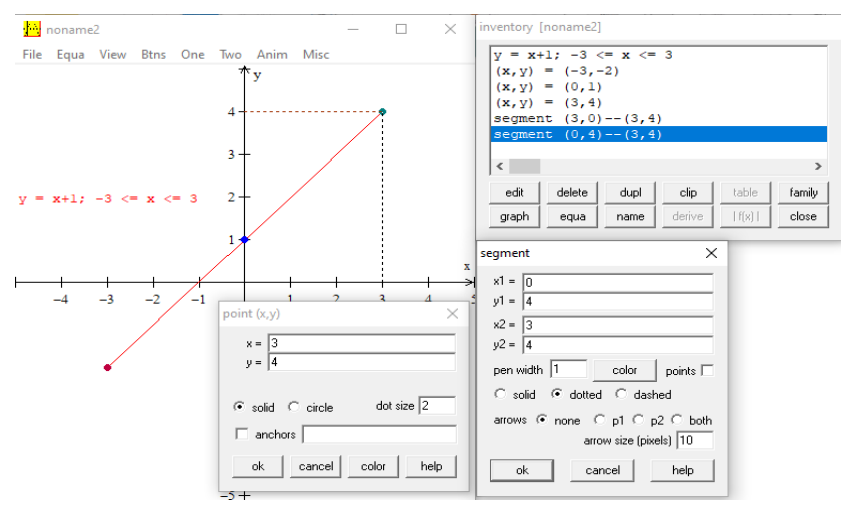

Fonte: Gráfico elaborado pelo autor, 2021.

Se tiver mais dificuldade em conseguir demarcar os pontos desejados podemos aplicar grades para melhorar a visibilização de intersecção ou pontos. Indo em *View*, depois em *Grid* (Figura 10) irá aparecer uma janela com os paramentos para montar as grandes. Defina, então, o intervalo desejado. A seguir, marque as opções *rectangular*, após isso, caso queira as demarcações tracejadas ou não, marque *dotted*.

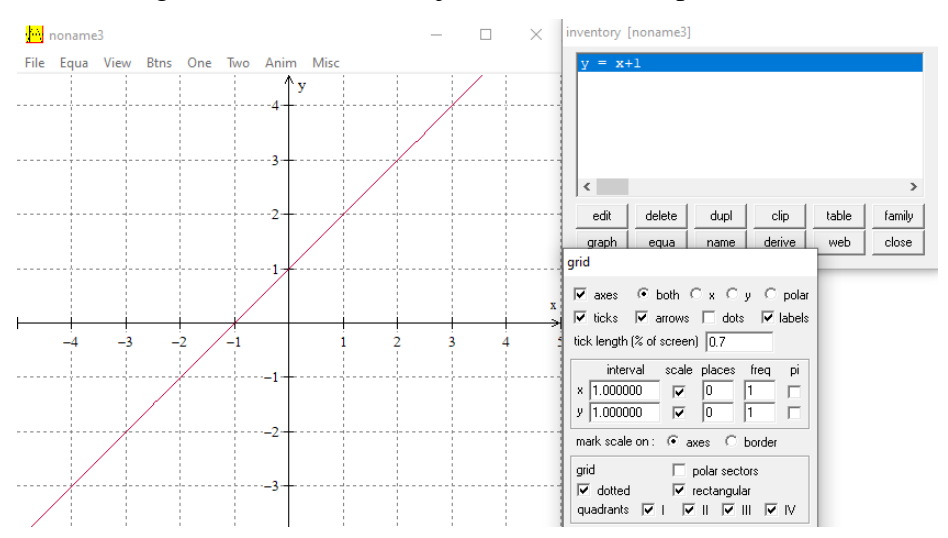

Figura 10: Mostrando a janela *Grid* e seus parâmetros.

Fonte: Gráfico elaborado pelo autor, 2021.

Tendo uma funcionalidade também para facilitar a visibilização de pontos, o uso da aproximação da plotagem usando a tecla do teclado *PgUp* e *PgDn* para aproximar ou distanciar a imagem. Podendo, também, usar o ponteiro do mouse para identificar pontos no gráfico, bastando você colocar o ponteiro em cima do local que deseja.

Conhecendo, assim, um pouco do Winplot e das suas ferramentas para entender as minúcias de uma função, iremos agora conhecer as funções de primeiro grau e suas definições para que possamos fazer exercícios com um pouco mais de facilidade. Sentindo ainda um pouco mais de dificuldade no tutorial, recomenda-se dar uma explorada no Winplot e quando as dúvidas forem aparecendo, voltar no tutorial para solucioná-las.

## **3- Domínio e imagem**

Seja R uma relação de  $A$  em  $B$ .

Chama-se *Domínio* de R o conjunto D de todos os primeiros elementos dos pares ordenados pertencentes a *.* 

$$
x \in D \iff \exists y, \qquad y \in B | (x, y) \in R
$$

Chama-se *Imagem* de R o conjunto *Im* de todos os segundos elementos dos pares ordenados pertencentes a R.

$$
y \in Im \iff \exists x, \qquad x \in A | (x, y) \in R
$$

Decorre da definição que  $D \subset A$  e  $Im \subset B$ .

## <span id="page-14-0"></span>**4- Função**

Dados dois conjuntos  $A \in B$ , não vazios, tendo uma relação  $f$  de  $A$  em  $B$  recebe o nome de aplicação de  $A$  em  $B$  ou função definida em  $A$  com imagens em  $B$  se, e somente se, para todo  $x \in A$  existe um só  $y \in B$  tal que  $(x, y) \in f$ .

$$
f \in \text{aplicado de } A \text{ em } B \Leftrightarrow (\forall x \in A, \exists | y \in B | (x, y) \in f)
$$

Sendo assim, uma função significa associar cada elemento pertencente ao conjunto A a um único elemento que compõe o conjunto  $B$ . Logo, um valor de  $A$  não pode ter dois correspondentes ligados a dois valores de B.

Podemos dizer também que para cada  $x \in A$ , existe  $y \in B$  tal que  $(x, y) \in f$ , então  $f =$  $\{(x, y) | x \in A, y \in B \, e \, y = f(x)\}\)$ . E o grafico de f é o conjunto formado pelos pares ordenados  $(x, y)$  pertencentes ao produto  $AxB$  tal que  $y = f(x)$ .

A partir dessa definição mais abrangente de que é uma função e tomaremos como foco agora as funções de primeiro grau.

#### <span id="page-14-1"></span>4.1- Funções de Primeiro Grau

Definimos uma função de primeiro grau como sendo todas as funções associadas entre  $x$  pertencente a um conjunto  $A$  e um valor de  $y$  pertencente ao conjunto  $B$ . Tem a lei de formação  $y = ax + b$ ,  $a e b \in \mathbb{R}$ ,  $a \ne 0$  e para todo  $x \in \mathbb{R}$ , temos o coeficiente  $a$  sendo chamado de angular e  $b$  de coeficiente linear. Porém, como todas as funções têm suas peculiaridades, sendo elas funções constantes, função identidade, função linear etc.

#### <span id="page-15-0"></span>4.1.1 Função Constante

Função de primeiro grau constante é quando  $f: \mathbb{R} \to \mathbb{R}$  a cada elemento  $x \in \mathbb{R}$ associando sempre o mesmo elemento de  $k \in \mathbb{R}$ , tomando como  $f(x) = k$ . Sendo assim, uma função contaste é uma reta paralela ao  $e^{ix}$ .

Por exemplo, gerando seus gráficos  $k = -1$ ,  $k = 0$  e  $k = 1$ , veremos as retas paralelas ao *eixo x* (Figura 11).

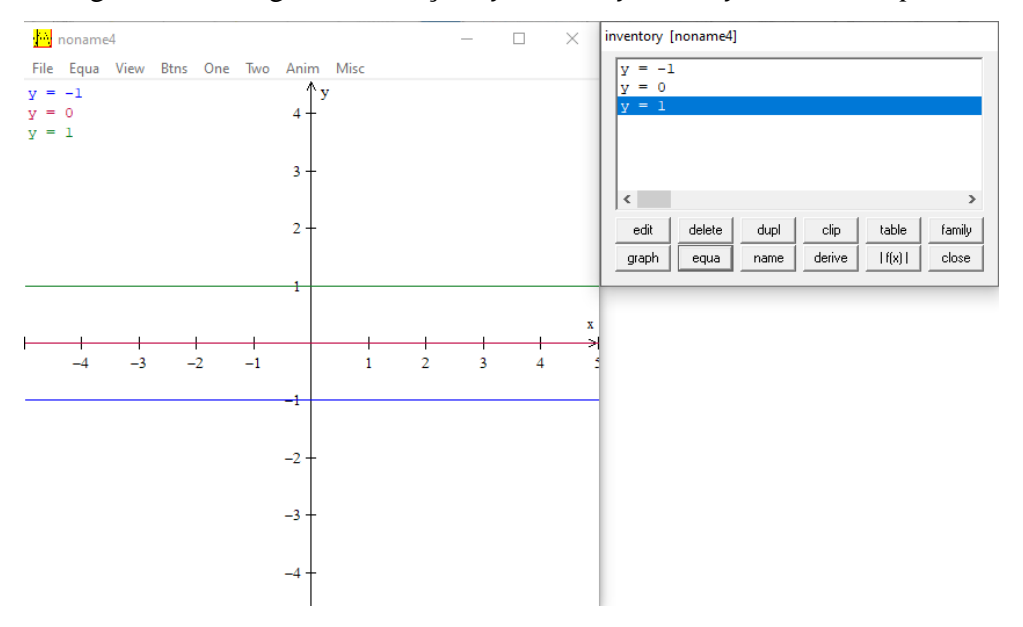

Figura 11: Plotagem das funções  $y = -1$ ,  $y = 0$  e  $y = 1$  no *Winplot*.

Fonte: Gráfico elaborado pelo autor, 2021.

#### <span id="page-15-1"></span>4.1.2 Função Identidade

Funções identidade ou lineares é um caso particular quando  $b = 0$ , ficando assim  $f(x) = x$  e sempre teremos  $x \in \mathbb{R}$  associado ao próprio x. Logo, todo valor que dermos a x para gerar o  $\nu$  será igual a  $x$ .

Por exemplo, nos gráficos  $f(x) = x$  (Figura 12) nota-se a correspondência entre x e y.

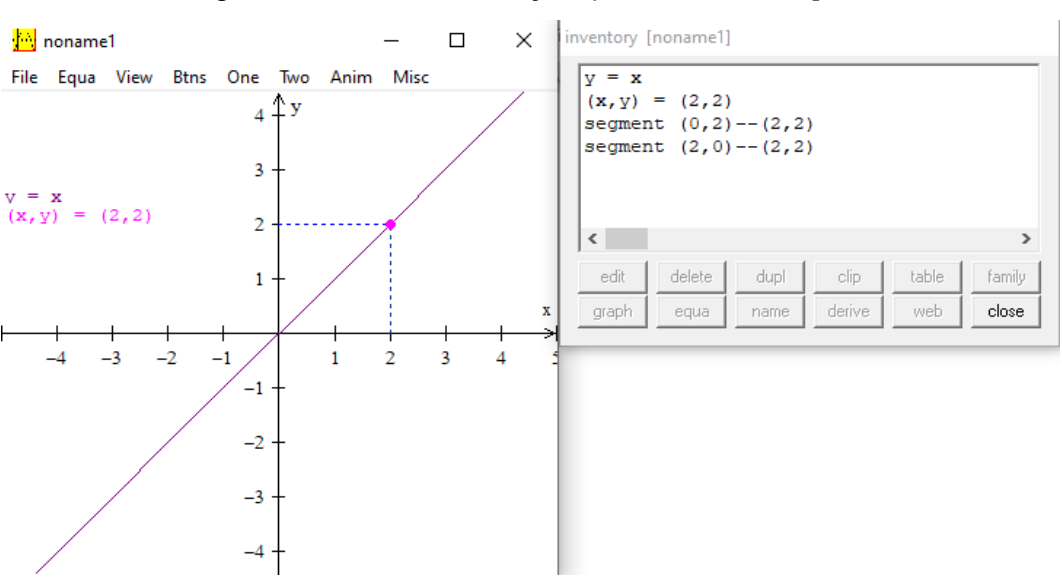

Figura 12: Gráfico das funções  $f(x) = x$  no *Winplot*.

Fonte: Gráfico elaborado pelo autor, 2021.

<span id="page-16-0"></span>4.1.3 Função Linear

Sendo ela linear, quando temos  $f: \mathbb{R} \to \mathbb{R}$ , sendo todo  $x \in \mathbb{R}$  e  $ax \in \mathbb{R}$  onde  $a \neq 0$ . Tendo a lei de formação por  $y = ax$ ,  $a \ne 0$  sendo também que as funções lineares sempre passam pela origem.

Por exemplo, o gráfico de  $f(x) = 2x$ , tomando  $x = 1$ , verá uma reta que passa pela origem (Figura 13).

Figura 13: Gráfico da função  $f(x) = 2x$ , sendo  $x = 1$ , no *Winplot*.

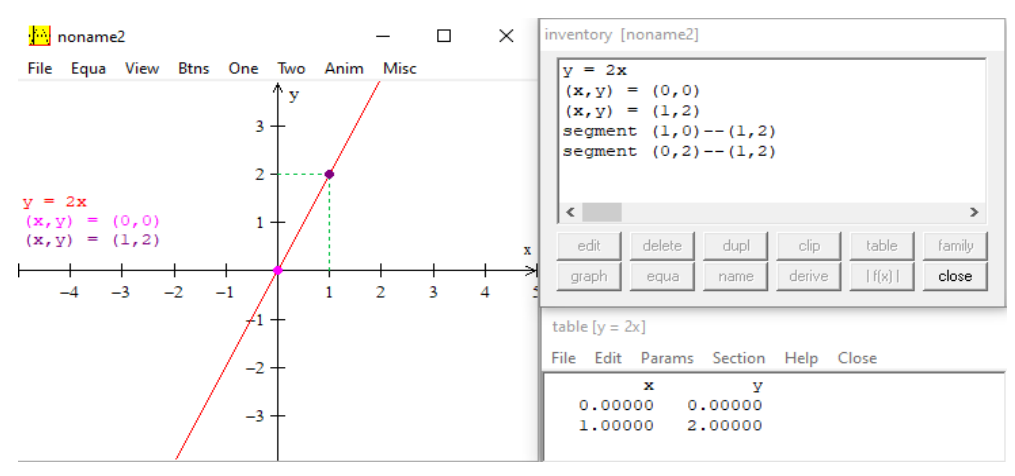

Fonte: Gráfico elaborado pelo autor, 2021.

<span id="page-17-0"></span>As Funções Afins têm uma lei de formação  $f(x) = ax + b$ , sendo  $a \ne 0$ , sendo  $a \ne b \in \mathbb{R}$  $\mathbb R$ . Mas nota-se uma peculiaridade de que se  $b$  não for diferente de zero as funções afins se tornarão função lineares.

Por exemplo, o gráfico  $f(x) = 2x + 1$ , tomando  $x = 1$  (Figura 14).

Figura 14: Gráfico da função  $f(x) = 2x + 1$ , sendo  $x = 1$ , no *Winplot.* 

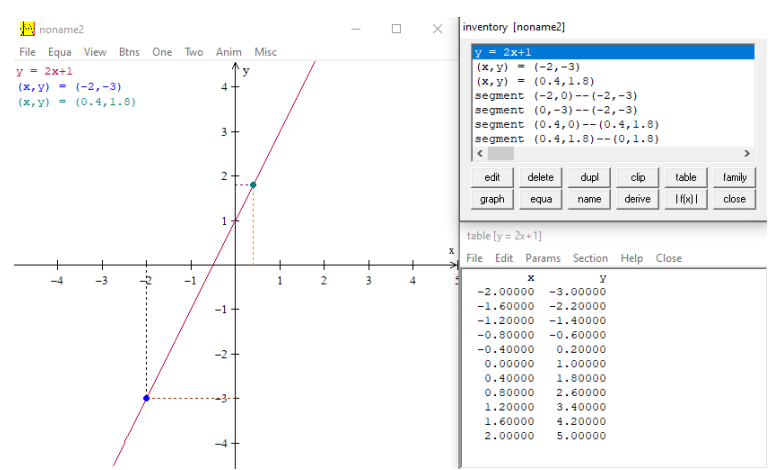

Fonte: Gráfico elaborado pelo autor, 2021.

# <span id="page-17-1"></span>**5- Aplicações de Função de 1° grau no Winplot em diversas áreas**

Conhecemos o Winplot e aprendemos sucintamente como usá-lo principalmente para as plotagens de função e vimos que é uma função de primeiro grau e algumas das suas peculiaridades. Tendo esse conhecimento prévio podemos partir para as aplicações utilizando o Winplot.

Exercício 1: Dada à função  $f: \mathbb{R} \Rightarrow \mathbb{R}$  definida por  $f(x) = 3x + 2$  (Figura 15), assinale a alternativa com verdade ou falso.

a)  $f(4) - f(2) = 6$ ;

b) O gráfico de  $f(x)$  é uma reta;

c) O gráfico de  $f(x)$  corta o eixo y no ponto (0,5);

d) O gráfico de  $f(x)$  e uma função Linear.

Solução: Primeiro passo deve plotar o gráfico dessa função e ver o que conseguimos tirar de informação.

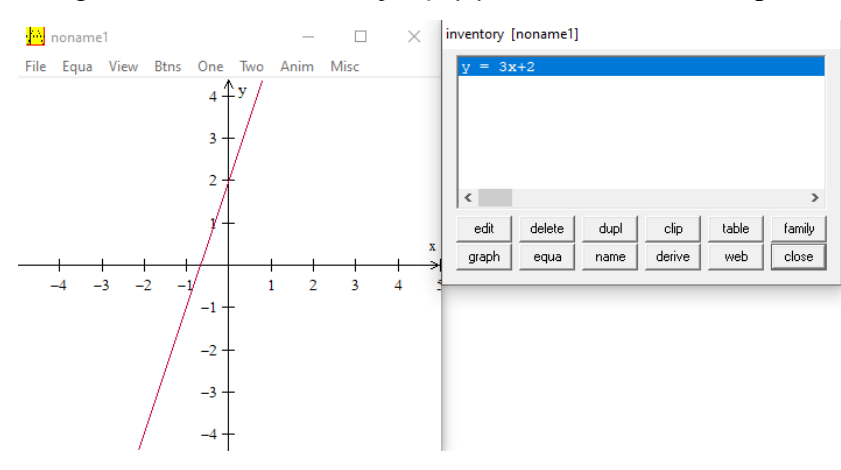

Figura 15: Gráfico da função  $f(x) = 3x + 2$  no Winplot.

Fonte: Gráfico elaborado pelo autor, 2021.

Nota-se a princípio de que o gráfico gerado é uma reta e que passa pelo eixo y no ponto (0,2). Logo, com essas informações podemos já julgar as letras *b* como verdadeira e a letra *c* como falsa. Jugando que também a letra  $d$  é falsa, já que a função  $f(x)$  não passa pela origem.

Para responder a letra  $a$  temos que gerar a tabelas de valores  $x$  e seus valores de  $y$ . Quando gerada a tabela tem que se lembrar de mudar os parâmetros para que o software busque o valor específico que precisamos, tendo em vista que se sabemos o valor de  $x$  basta descobrir o seu valor correspondente de y gerado na tabela.

Nessa primeira tabela vamos buscar o  $x = 4$  para descobrimos o seu valor de y pondo os *Params* de 0 a 4 com *num steps* igual a 1 (Figura 16).

Figura 16: Gráfico da função  $f(x) = 3x + 2$  e tabela com *Params* definidos de 0 a 4 com *num steps* igual a 1 no Winplot.

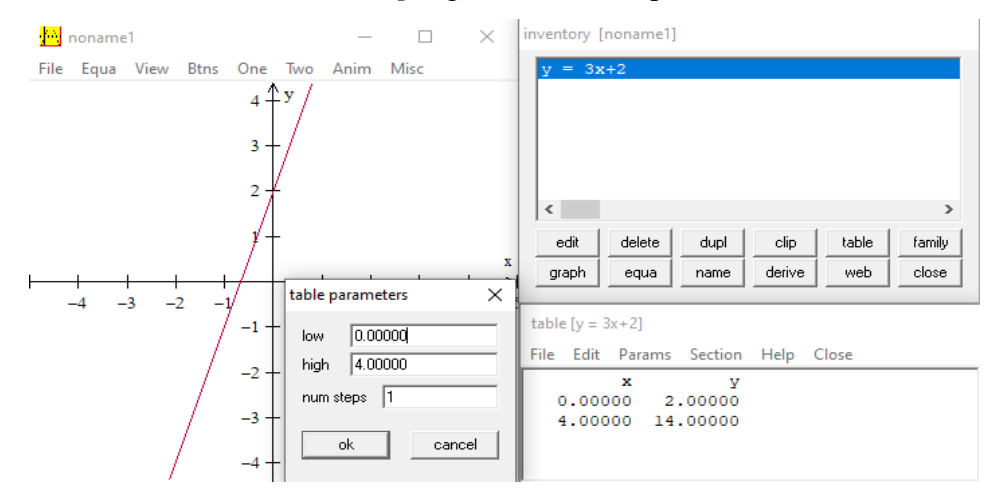

Fonte: Gráfico elaborado pelo autor, 2021.

Podemos ver agora que o valor gerado a partir de  $x = 4$  o seu  $y = 14$ . Com isso já sabemos o  $f(4) = 14$ . Mudando novamente os *Params* da tabela novamente para 0 a 2 com *num steps* igual a 1 (Figura 17).

Figura 17: Gráfico da função  $f(x) = 3x + 2$  e tabela com *Params* definidos de 0 a 2 com *num steps* igual a 1 no Winplot.

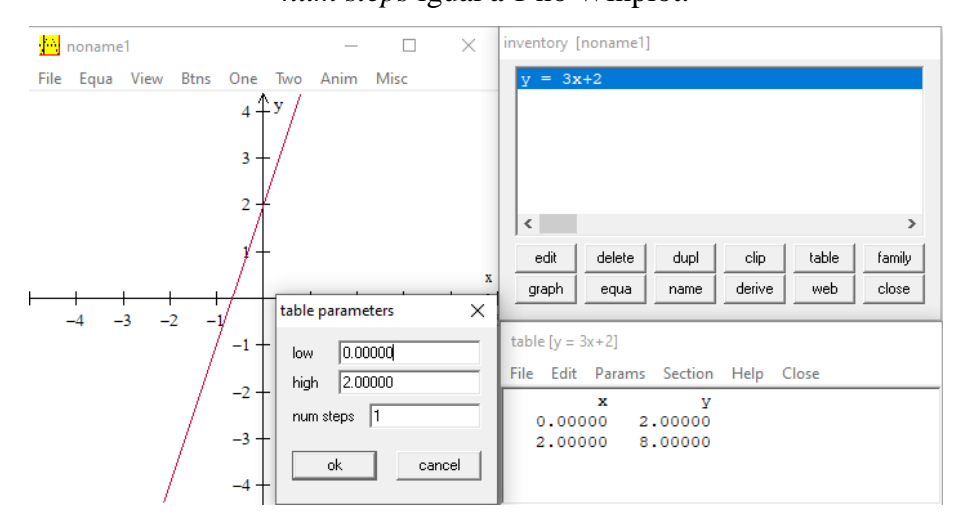

Fonte: Gráfico elaborado pelo autor, 2021.

Veja que o valor de  $x = 2$ , seu  $y = 8$ , portanto  $f(2) = 8$ . Tendo agora os valores de (4) e (2) agora iremos fazer a subtração proposta na letra *a* e verificar sua afirmação de que é igual a 6*.*

$$
f(4) - f(2) = 6
$$

$$
14 - 8 = 6
$$

$$
6 = 6
$$

Logo, a afirmação da letra *a* é verdadeira. Portanto, o exercício 1 fica assim: letra *a* verdadeira, *b* como verdadeira, *c* como falsa e *d* como falsa também.

Exercício 2: Dada a função  $f: \mathbb{R} \Rightarrow \mathbb{R}$  definida por  $f(x) = x + 2$  (Figura 18) e os pontos (-2,1), (-2,0), (-1,1), (0,1), (0,2) e (1,2) quais deles pertence ou não a reta.

Solução: Vamos plotar o gráfico da função no Winplot.

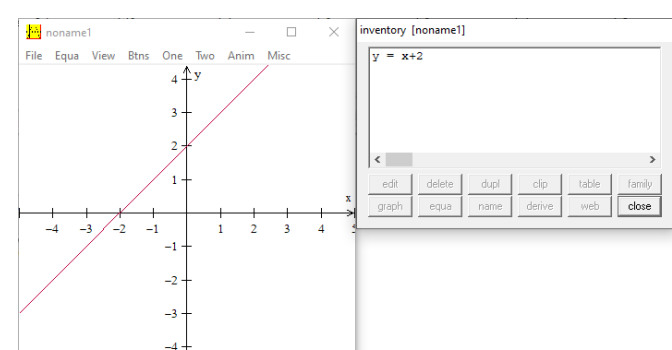

Figura 18: Gráfico da função  $f(x) = x + 2$  no Winplot.

Fonte: Gráfico elaborado pelo autor, 2021.

Com o gráfico feito já conseguimos notar dois pontos pertencentes a reta, que são (-2,0) e (0,2). Agora vamos demarcar os pontos restantes no gráfico para verificar o restante (Figura 19).

Figura 19: Gráfico da função  $f(x) = x + 2$  com os pontos dos exercícios demarcados no

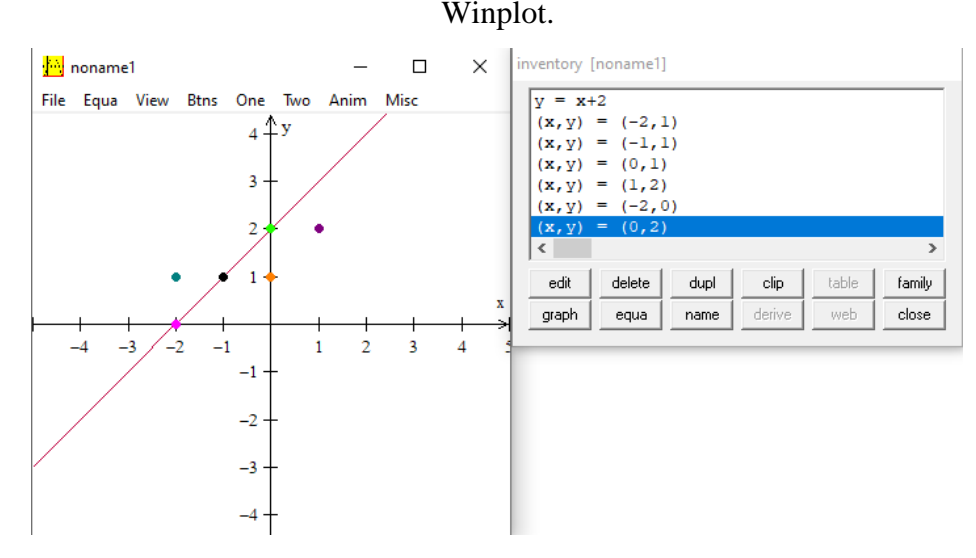

Fonte: Gráfico elaborado pelo autor, 2021.

Com os pontos demarcados vemos que há somente três pontos pertencentes a reta, sendo eles (-2,0), (-1,1) e (0,2).

Portanto, é correto afirmar que os pontos (-2,0), (-1,1) e (0,2) pertencem a reta e que os pontos (-2,1), (0,1), (1,2) não pertencem a reta.

Exercício 3: Dada as funções  $f: \mathbb{R} \to \mathbb{R}$  definidas por  $f(x) = x$ ,  $f(x) = 2x + 1$  e  $y =$ 2 (Figura 20), quais são os pontos de encontro entre as retas?

Solução: Plotando os gráficos das funções e colocando as grades para facilitar a identificação dos pontos de encontro entre as retas.

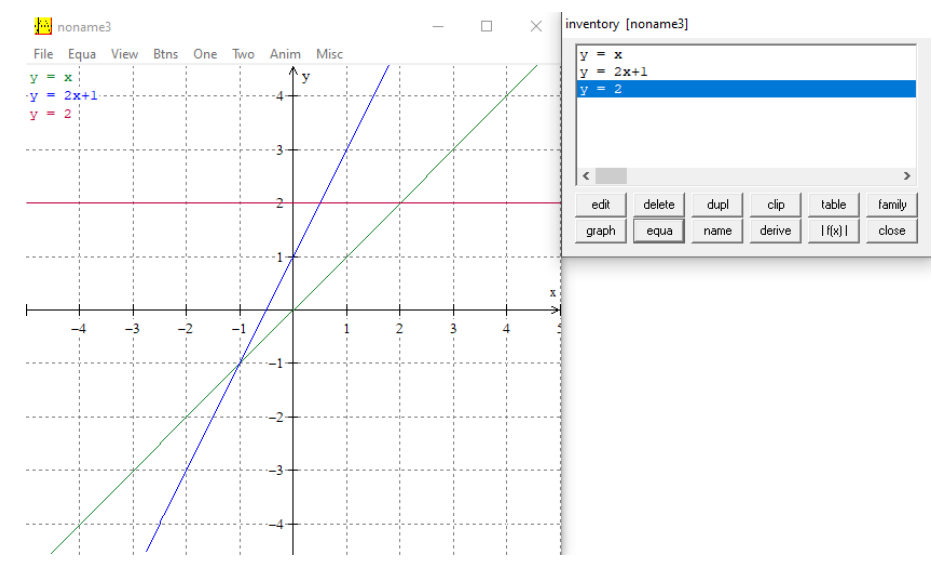

Figura 20: Gráfico das funções  $f(x) = x$ ,  $f(x) = 2x + 1$  e  $y = 2$  no Winplot com *Grid*.

Fonte: Gráfico elaborado pelo autor, 2021.

Com as grades feitas nós já conseguimos identificar pontos de encontro antes mesmo de demarcados, sendo ele o ponto (-1,-1), local de encontro das retas  $f(x) = x$ , e  $f(x) = 2x + 1$ o ponto (2,2), local de encontro entra as retas  $y = 2 e f(x) = x$  (Figura 21).

Para identificar o terceiro ponto que se consegue perceber na imagem anterior devemos retirar a função f (x) = x para diminuir a quantidade de informações e depois usar a tecla *PgUp* para aproximar a imagem do gráfico e colocar o ponteiro do mouse em cima do ponto de encontro das retas que poderemos ver os valores de  $x$  e de  $y$ .

Figura 21: Gráfico das funções  $f(x) = 2x + 1$  e  $y = 2$  no Winplot mostrando o ponto do

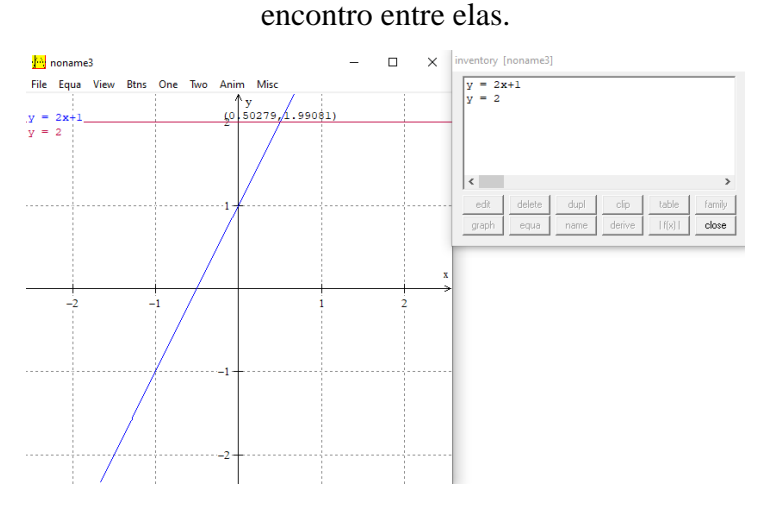

Fonte: Gráfico elaborado pelo autor, 2021.

Sabendo aproximadamente onde fica cada ponto de encontro vamos agora demarcar todos eles (Figura 22).

Figura 22: Gráfico das funções  $f(x) = x$ ,  $f(x) = 2x + 1$  e  $y = 2$  no Winplot com os pontos

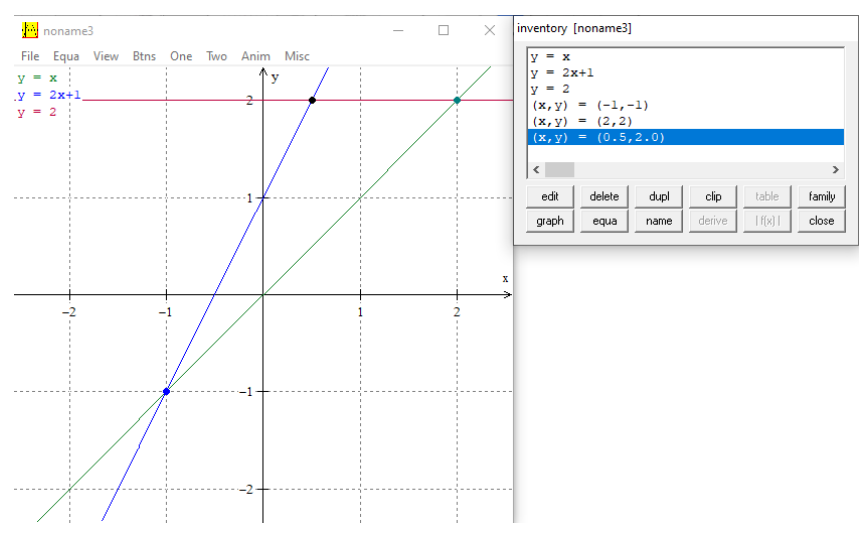

de encontro marcados.

Fonte: Gráfico elaborado pelo autor, 2021.

Portanto, os pontos de encontros das retas são (-1,-1), (2,2) e (0,5;2).

Exercício 4: Um motorista de táxi cobra R\$ 3,50 de bandeirada (valor fixo) mais R\$ 0,70 por quilômetro rodado (valor variável). Determine o valor a ser pago por uma corrida relativa a um percurso de 18 quilômetros. Sendo o  $D = \{x \in \mathbb{R} | x \ge 0\}.$ 

Solução: Uma que a lei de formação de uma função de primeiro grau é  $y = ax + b$  e nota-se que a constante *a* acompanha uma variável e a constante *b* é independente. Tendo isso em mente podemos notar no exercício que o valor de  $a = 0.70$ , pois ele é uma constante dependente à variável x que são os quilômetros rodados, e  $b = 3.50$  sendo a variável independente de qualquer outro fator, já que a mesma é um valor fixado pelo próprio exercício.

Logo, substituindo na lei de formação teremos que a função é  $F(x) = 0.70x + 3.50$ (Figura 23). Com essa função agora basta descobrir qual o valor de  $x = 18$  referente à quantidade de quilômetros rodados por esse táxi. Sabendo o valor de  $x$  basta descobrir o seu valor de y correspondente a partir da plotagem do gráfico usando a tabela de valores pertencentes à reta, pois a tabela rega  $x$  e seu  $y$ .

Figura 23: Gráfico da função  $f(x) = 0.70x + 3.50$  e tabela com *Params* definidos de 0 a 18 com *num steps* igual a 1 no Winplot.

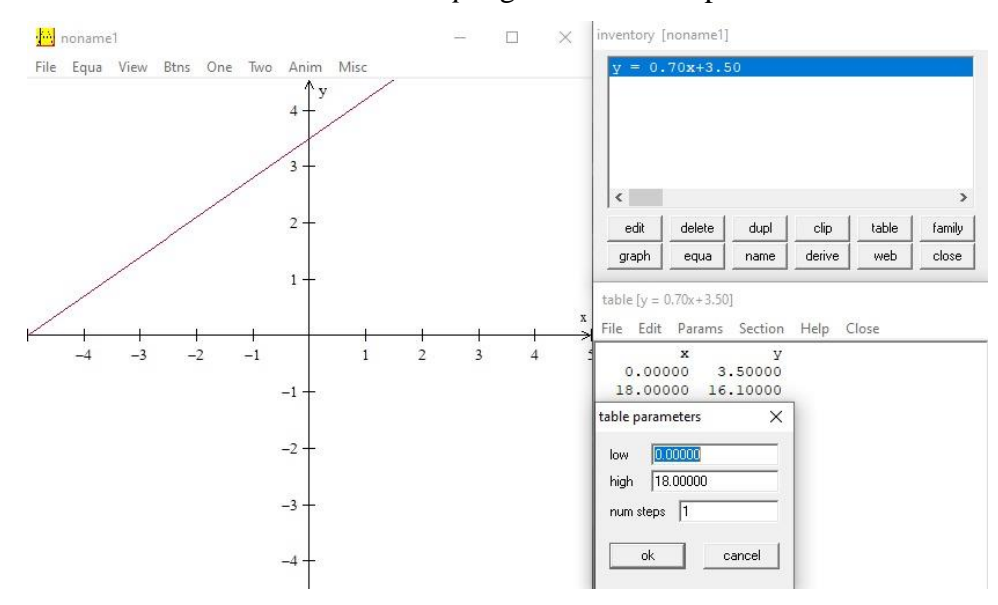

Fonte: Gráfico elaborado pelo autor, 2021.

Com o gráfico feito e gerando a tabela com os parâmetros nota-se que para  $x = 18$ temos  $y = 16,10$ .

Portanto,  $f(18) = 16.10$ , sendo assim, o passageiro desse táxi pagou R\$ 16,10 pela corrida de 18 quilômetros.

Exercício 4: O preço de venda de um livro é de R\$ 25,00 a unidade. Sabendo que o custo de cada livro corresponde a um valor fixo de R\$ 4,00 mais R\$ 6,00 por unidade, construa uma função capaz de determinar o lucro líquido (valor descontado das despesas) na venda de x livros, e o lucro obtido na venda de 500 livros. Sendo o  $D = \{x \in \mathbb{R} | x \ge 0\}$ .

 Solução: A primeira função que iremos identificar é de quanto pode ser arrecadado com a venda de livros e a segunda e de quanto custo de fabricação dos livros. A partir dessas duas funções vamos gerar a função que mostrar o lucro da venda de livros.

Para montar a função que mostra os lucros gerados pela venda de livros temos que conhecer a arrecadação da venda dos livros e subtrair pelos custos de fabricação dos livros.

Montando a função de arrecadação e de custo de fabricação a partir da interpretação do texto podemos notar que temos um valor fixo de R\$ 25,00, sendo que o  $X \neq a$  quantidade de unidades de livros vendidos, montar a função fica assim  $f(x) = 25x$ , voltada para gerar a quantidade de arrecadação, logo mais no texto se fala que cada livro tem um preço fixo de R\$ 4,00 mais R\$ 6,00 por unidade, sendo essa unidade o nosso X, gerando assim a função  $f(x) =$  $6x + 4$ .

Fazendo a subtração da venda de livros pelo custo de sua fabricação ficará assim:

$$
f(x) = 25x - (6x + 4)
$$

$$
f(x) = 25x - 6x - 4
$$

$$
f(x) = 19x - 4
$$

Com essa função agora vamos colocar ela no Winplot e depois gerar sua tabela com os *Params* definidos de 0 a 500 com *num steps* igual a 1 para vermos quanto de lucro pode ser gerado na venda dessa quantidade de 500 livros (Figura 24).

Figura 24: Gráfico da função () = 19 − 4 e tabela com *Params* definidos de 0 a 500 com *num steps* igual a 1 no Winplot.

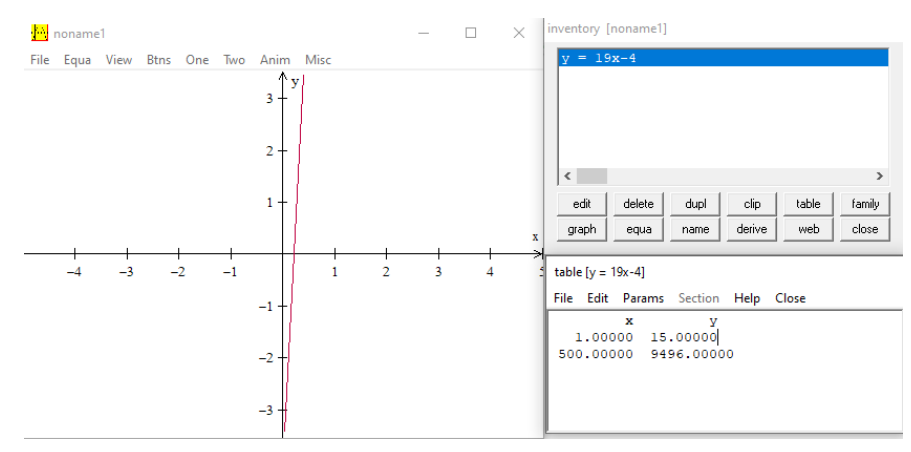

Fonte: Gráfico elaborado pelo autor, 2021.

Com a tabela feita vemos que o valor da venda de  $x = 500$  livros tem um lucro de  $y =$ 9.496. Logo, o lucro obtido na venda de 500 livros foi de R\$ 9.496,00.

Exercício 5: O salário de um vendedor é composto de uma parte fixa no valor de R\$ 800,00, mais uma parte variável de 12% sobre o valor de suas vendas no mês. Caso ele consiga vender R\$ 450.000,00, calcule o valor de seu salário. Sendo o  $D = \{x \in \mathbb{R} | x \ge 0\}$ .

Solução: Vendo que a variável  $X \notin \mathbb{R}$  quantidade de venda, ela será acompanhada a 12% já que está em função da quantidade de vendas e o 800 sendo o número fixo da função. Porém, antes de tudo temos que passar porcentagem para um número, sendo assim 12% corresponde a 12 100 . Com isso, agora podemos montar a função, ficando assim:  $f(x) =$ 12  $\frac{1}{100}x + 800$  $f(x) = 0,12x + 800$ 

Com a função pronta vamos plotar ela e, em seguida, buscar o salário a partir da venda de R\$ 450.000,00, com o uso da tabela e determinando os *Param* de 1 a 450000 com *num steps* igual a 1 (Figura 25).

Figura 25: Gráfico da função  $f(x) = 0.12x + 800$  e tabela com *Params* definidos de 0 a 450000 com *num steps* igual a 1 no Winplot.

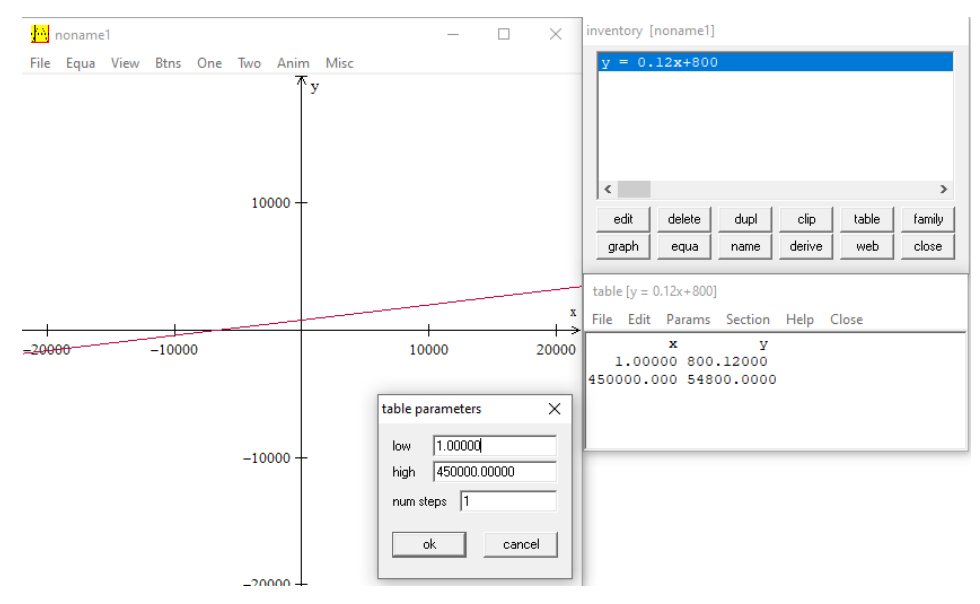

Fonte: Gráfico elaborado pelo autor, 2021.

Logo, pelo gráfico da função e sua tabela podemos dizer que o salário vendedor e de R\$ 54.800,00.

Exercício 6: Sendo  $A = \{x \in \mathbb{R} | 1 \le x \le 3\}$  e  $B = \{y \in \mathbb{R} | 1 \le y \le 4\}$ , qual é o domínio e a imagem da relação  $R = \{(x, y) \in AxB | y = 2x\}$ ?

Solução: Primeiro montar no Winplot  $AxB$  com suas devidas delimitações de  $X$  e (Figura 26).

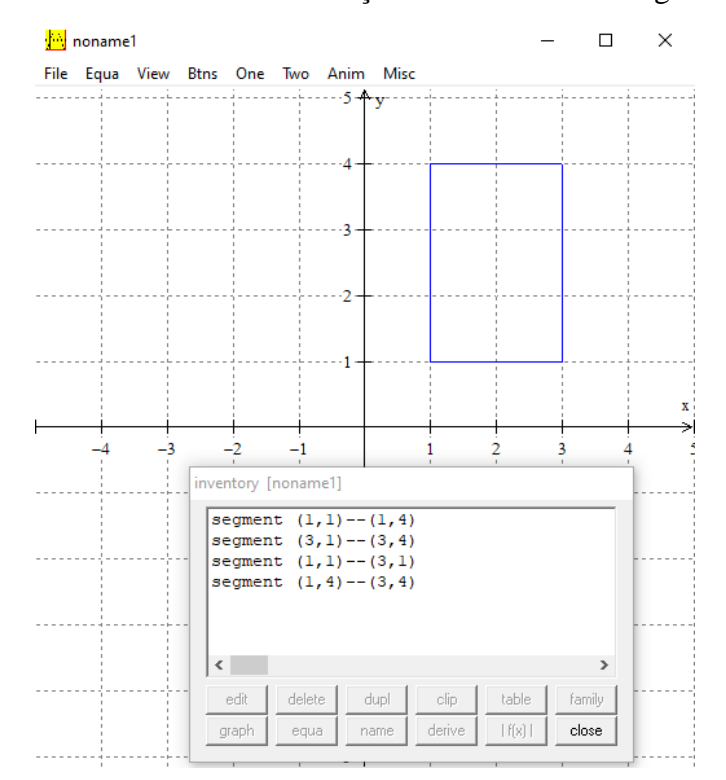

Figura 26: Gráfico de  $AxB$  com as limitações formando como figura um retângulo.

Fonte: Gráfico elaborado pelo autor, 2021.

Sabendo agora como é o comportamento de  $AxB$  e suas delimitações podemos agora plotar por cima a função de  $y = 2x$  e demarcar a região R (Figura 27).

 $2x$ . **A** noname  $\Box$ File Equa View  $R<sub>in</sub>$ Mice ر ج ventory [noname]]<br>
segment (1,1)--(1,4)<br>
segment (3,1)--(3,4)<br>
segment (1,1)--(3,1)<br>
segment (1,4)--(3,4)<br>
y = 2x

Figura 27: Gráfico de  $AxB$  com as limitações formando como figura um retângulo mais a  $y =$ 

Fonte: Gráfico elaborado pelo autor, 2021.

Temos que o domínio e imagem estão contidos no espaço R. Assim,  $D = \{x \in \mathbb{R} | 1 \leq \}$  $x \le 2$  e  $Im = \{ y \in \mathbb{R} | 2 \le y \le 4 \}.$ 

#### <span id="page-27-0"></span>**6- Conclusão e Recomendações**

Ressalta-se neste trabalho a importância de conhecer um pouco sobre a teoria de como é uma função de primeiro grau e suas características, tal como saber também identificá-las e saber plotadas os gráficos dessas funções. Conhecendo agora mais detalhes e de como usar o Winplot, abrindo, assim, portas para resolver futuros exercícios de funções de primeiro grau sem ter que recorrer ao método convencional de resolver as contas manualmente e depois desenhar o gráfico. Com esse software buscou-se facilitar estudos futuros no entendimento das funções de primeiro grau juntamente com maneiras de resolver seus exercícios.

Mesmo entendendo e aprendendo a resolver problemas de função de primeiro grau com o uso do Winplot, ou por qualquer outro software, há necessidade de aprender e resolver problemas do mesmo conteúdo sem a necessidade de usar algum programa. Visando assim a não dependência de softwares, já que em muitas ocasiões não terá como usá-lo.

Muitas das vezes se consegue entender por que o Winplot não conseguiu uma visibilidade ampla, uma vez que ele tem uma interface meio rústica e não muito atrativa que os outros softwares têm hoje em dia. Como foram descontinuadas suas atualizações e não houve algum investimento para propaganda, foi perdendo seu público. Notei que ninguém do meu meio de convivência acadêmico conhecia essa ferramenta de plotagem. Fora a dificuldade de encontrar o Winplot em português, forçando seu público a ter um conhecimento básico de inglês. Mas após aprender e se acostumar com a interface se torna uma ferramenta muito boa para resolver vários problemas.

Notando no decorrer do trabalho uma necessidade corriqueira de sempre estar buscando os tutoriais disponíveis sobre uso do Winplot, pois sem essas tutorias aumentava um pouco a dificuldade de responder os exercícios. Vendo que também o Winplot pode ser associado a uma receita, pois se você não souber o passo a passo de como ele funciona, há uma boa possibilidade de não conseguir os resultados rapidamente, frustrando, então, todos aqueles que porventura venham a usá-lo sem ter um conhecimento prévio, ocasionando a desistência do uso e indo buscar outros softwares com mais facilidades de entendimento.

Sendo assim, o Winplot, é um software que aparentemente fosse fácil de ser usar para ensinar funções, mas no decorrer do trabalho se mostrou um pouco difícil para aprender funções de primeiro grau, ainda mais sem conhecer as minúcias do Winplot. Forçando novos usuários a desistir e recorrer a ele para resolver qualquer exercício e aprender funções. Já que ao invés de facilitar, gera um pouco mais de dificuldade.

Vendo que no decorrer da aprendizagem do Winplot direcionado para funções de primeiro grau consegue-se notar uma dificuldade para mexer nele, principalmente para iniciante, com essa dificuldade acaba gerando barreiras para a implementação em uma sala de aula, já que o principal material para poder usar ele é um computador, o que nas escolas na sua grande maioria não tem, e quando tem está em quantidade insuficiente para uso de todos.

Outra dificuldade em sua implementação seria o tempo gasto para ensinar os alunos a usar o Winplot contando também que nas escolas existe um laboratório para dezenas de turmas, impossibilitando, assim, todos usarem em curto período. Com isso, o tempo disponível para ensinar fica inviável para a realidade das escolas. Temos também o fato de que outros softwares da atualidade são bem mais convenientes, já que podem ser usados em computadores e em celulares. Com essa dificuldade que se tem, o Winplot fica inviável de ser utilizado no ensino básico e é indicado somente uso no ensino superior, porque os alunos do ensino básico estão em uma geração imediatista, onde se busca facilidade em tudo e não busca aquilo que gere qualquer dificuldade.

<span id="page-28-0"></span>Apesar disso, mesmo com a dificuldade em utilizá-lo, ainda é um bom software que se consegue suprir a demanda para resolver muitos problemas de gráficos e, mesmo com essa perspectiva, não se esgota as futuras possibilidade de estudo em cima do Winplot para outros tipos de funções.

# **7- Referências**

CORRÊIA, Bruno Silveira. **Contribuições do software Winplot nos processos de ensino e de aprendizagem de funções afins e quadráticas utilizando superfícies de revolução**. Repositório Digital UFRGS, 2014. Disponível em:

<https://lume.ufrgs.br/handle/10183/101428>. Acesso em: 03 jun. 2021.

GIOVANNI, José Ruy; GIOVANNI JR, José Ruy. **Matemática** – Pensar e descobrir 7ª série. Coleção Matemática – Pensar e descobrir. São Paulo: FTD, 1996.

# **INTRODUÇÃO ao Winplot**. Disponível em:

[<http://w3.ufsm.br/carmen/disciplinas/Calculo\\_II/aulas/winplot.pdf](http://w3.ufsm.br/carmen/disciplinas/Calculo_II/aulas/winplot.pdf) >. Acesso em: 04 jun. 2021.

IEZZI, Gelson; MURAKAMI, Carlos. **Fundamentos da Matemática Elementar 1**: Conjuntos Funções. 3. ed. São Paulo: Atual, 1977.

SOUZA, Sérgio de Albuquerque. **Winplot**. 2014. Disponível em: <http://www.mat.ufpb.br/~sergio/winplot/>. Acesso em: 5 jun. 2021.

STEWART, James. **Cálculo**: Volume 1. 7. ed. Norte Americana. São Paulo: Cengage Learning, 2013.

# **UTILIZANDO o Winplot Como Software Educativo Para o Ensino de Matemática**. Disponível em:

<http://www.revistadialogos.com.br/Dialogos\_6/Dialogos\_6\_Willames\_Adriano\_Luciana.pdf >. Acesso em: 01 jun. 2021.

# **UTILIZANDO o Winplot em Laboratórios de Informática de Escola Públicas no Estudo de Funções Reais**. Disponível em:

[<https://www.ibilce.unesp.br/Home/Departamentos/Matematica/utilizando-o-winplot\\_prof.](https://www.ibilce.unesp.br/Home/Departamentos/Matematica/utilizando-o-winplot_prof.-erminia.pdf) [erminia.pdf](https://www.ibilce.unesp.br/Home/Departamentos/Matematica/utilizando-o-winplot_prof.-erminia.pdf) > Acesso em: 03 jun. 2021.